# **INSTRUCTIONS POUR CONSULTATION DU GUIDE SPROODLE**

# - **SECTION 1 : INSTRUCTIONS POUR LES INSCRIPTIONS SI VOUS AVEZ DÉJÀ UN COMPTE SPROODLE ET AVEZ DÉJÀ RELIÉ VOTRE OU VOS ENFANTS À VOTRE COMPTE.**

Si vous devez inscrire un nouveau membre de la famille qui n'a jamais été inscrit, veuillez envoyer ses informations à l'adresse courriel suivante [efaubert@oricom.ca.](mailto:efaubert@oricom.ca) Les informations requises sont les suivantes :

Nom , date de naissance, adresse résidentielle,

Nom du père et de la mère , numéro de cellulaire et courriel de chacun

Photo en jpg ( format petit) ou fichier PDF du certificat de naissance et preuve de résidence (copie du compte taxes résidence ou page 1 d'un bail) .

Une fois que l'association aura créé le compte du nouveau joueur, une confirmation vous sera envoyée par courriel et vous pourrez par la suite relier le nouveau joueur à votre compte.

**VOUS N'AVEZ PAS ENCORE CRÉER VOTRE COMPTE SPROODLE ET VOUS AVIEZ DES ENFANTS INSCRITS EN 22-23 VEUILLEZ VOUS RENDRE À LA SECTION 2 À PARTIR DE LA PAGE 7.**

# **SECTION 1 : À UTLISER SI VOUS AVEZ DÉJÀ UN COMPTE SPROODLE ET MEMBRES DE LA FAMILLE LIÉS.**

# GUIDE DU PARENT - PROCÉDER INSCRIPTION DE SAISON

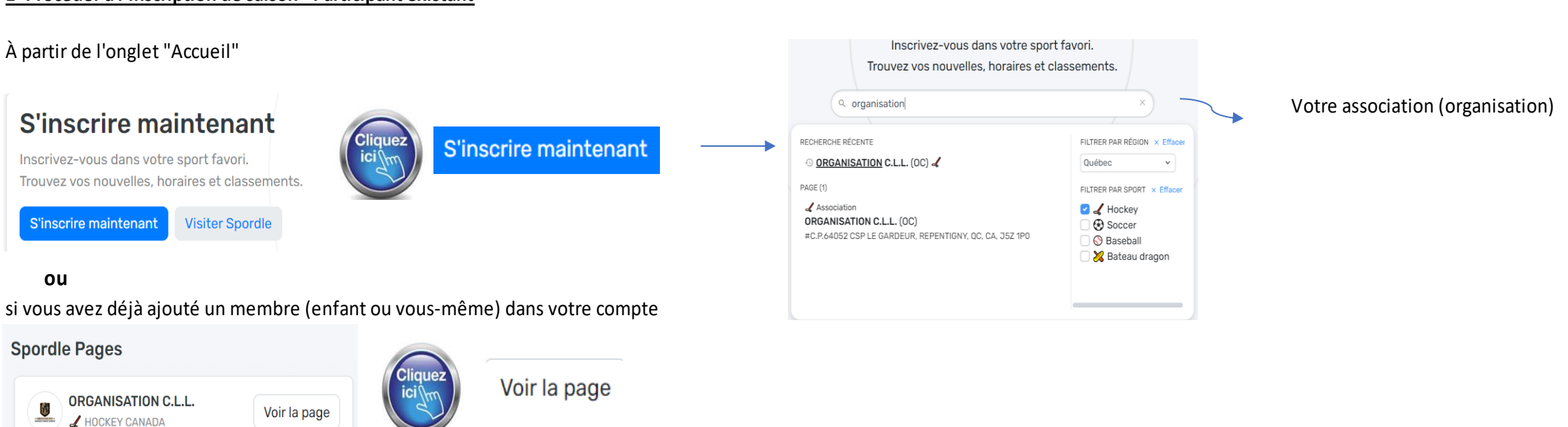

### **1- Procéder à l'inscription de saison - Participant existant**

#### Vous allez voir les détails de toutes les inscriptions offertes **Test Inscription** Gérer l'inscription en ligne sur SID E5 Vous devez ajouter la Date de début : 2023-05-01<br>Date de fin : 2023-05-31 .<br>Tinscrire maintenant preuve de résidence, seulement si vous avez Inscription S'inscrire maintenant Ø changé d'adresse.Plus Catégorie Tyno do mombro Frais d' Tous les participants Frais d'inscription M7 (Participant né en 2018) Joueur liés à votre compte Frais d'inscription M15 (Participant né en 2008-2009) Joueur apparaissent. e t scription d'un participant Frais d'inscription M18 (Participant né en 2005-2006-2007) Joueur Tous les documents demandés par  $\boldsymbol{\mathsf{x}}$ votre association/écoleapparaissent. cuments du membre Frais d'inscription M11 (Participant né en 2012-2013) Joueur Selectionnez un participant de votre compte Spordle Vous n'avez pas à télécharger à Preuve de résidence nouveau la preuve de naissance pour Frais d'inscription M7 (Participant né en 2016) Joueur TESTAB TESTAB (9 ans) Inscription incomplète nscrire maintenant \* Ajouter un document ou glissez le ici un participant déjà existant. Frais d'inscription M7 (Participant né en 2017) Taille maximale du fichier: 10Mo Joueur Dans le but de s'assurer que le participant est assigné à la bonne organisation, Hockey Canada > Frais d'inscription M13 (Participant né en 2010-2011) Joueur C<br>C<br> $\overrightarrow{C}$  **CAROLE BARIL** (55 ans) requiert une preuve de résidence. Cette information est considérée privée et ne sera pas partagée. Vous pouvez télécharger tout document officiel du gouvernement ou une facture d'un fournisseur nscrire maintenant Choisir le participant #82560004268 exemple facture d'électricité) contenant votre nom complet et votre adresse. Frais d'inscription Junior (Participant né en 2001-2002-2003-2004) Joueur et Code éthique joueur Frais d'inscription M9 (Participant né en 2014-2015) Confirmation de té Joueur \* Ajouter un document ou glissez le ici T<br>T<br> $+2023986800004714$ linscrire maintenant Taille maximale du fichier: 10Mo  $\left\langle \cdot \right\rangle$  $\longrightarrow$   $\mathbb{R}$ Code d'éthique joueur S'inscrire maintenant Ajouter les documents nécessaires  $\begin{array}{|c|c|}\n\hline\n\end{array} \text{TESTATE}$ **Articles** Preuve de naissance **TESTATEST** (10 ans)<br>#1500000840493 #HCR 150 Articles Info article Prix scrire maintena # Ajouter un document ou glissez le ici Taille maximale du fichier: 10Mo Camp de mise en forme 75,00 \$  $\bigcirc$ Camp de mise en forme le 26, 27 et 28 août 2022 Numéro de télépho Dans le but de s'assurer que le participant s'inscrit dans le bon programme, votre division requiert de la documentation confirmant la date et le pays de la naissance. Cette information est considérée T<br>T<br>ESTA TEST (7 ans)<br># 2023192700014040 **ivant**  $H = 41$ Camp d'évaluation double lettre 75,00 \$ comme privée et ne sera pas partagée. Vous pouvez télécharger une photo du certificat de  $\bigcirc$ naissance, du passeport ou de tout autre pièce d'identification émise par le gouvernement Tous les joueurs qui désirent évoluer dans une équipe double lettre lors de la saisor comprenant la date et le pays de naissance. 2022-2023, doivent se présenter au camp d'évaluation double lettre, sans exception Ajouter un joueur Précédent .<br>Suival  $\label{eq:1} \mathsf{Pr\acute{e}c\acute{e}dent}$ **Détails** © Rabais  $\pm$ O Termes & conditions  $\sim$

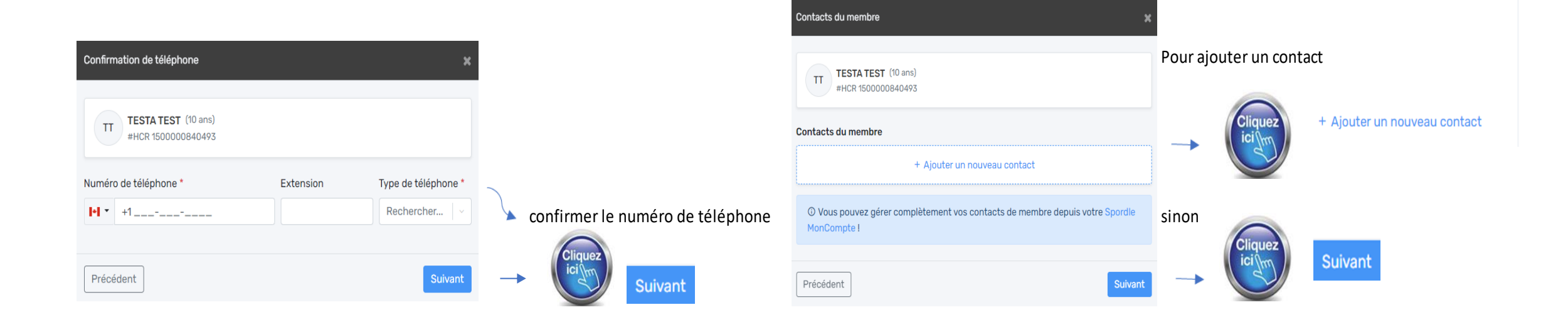

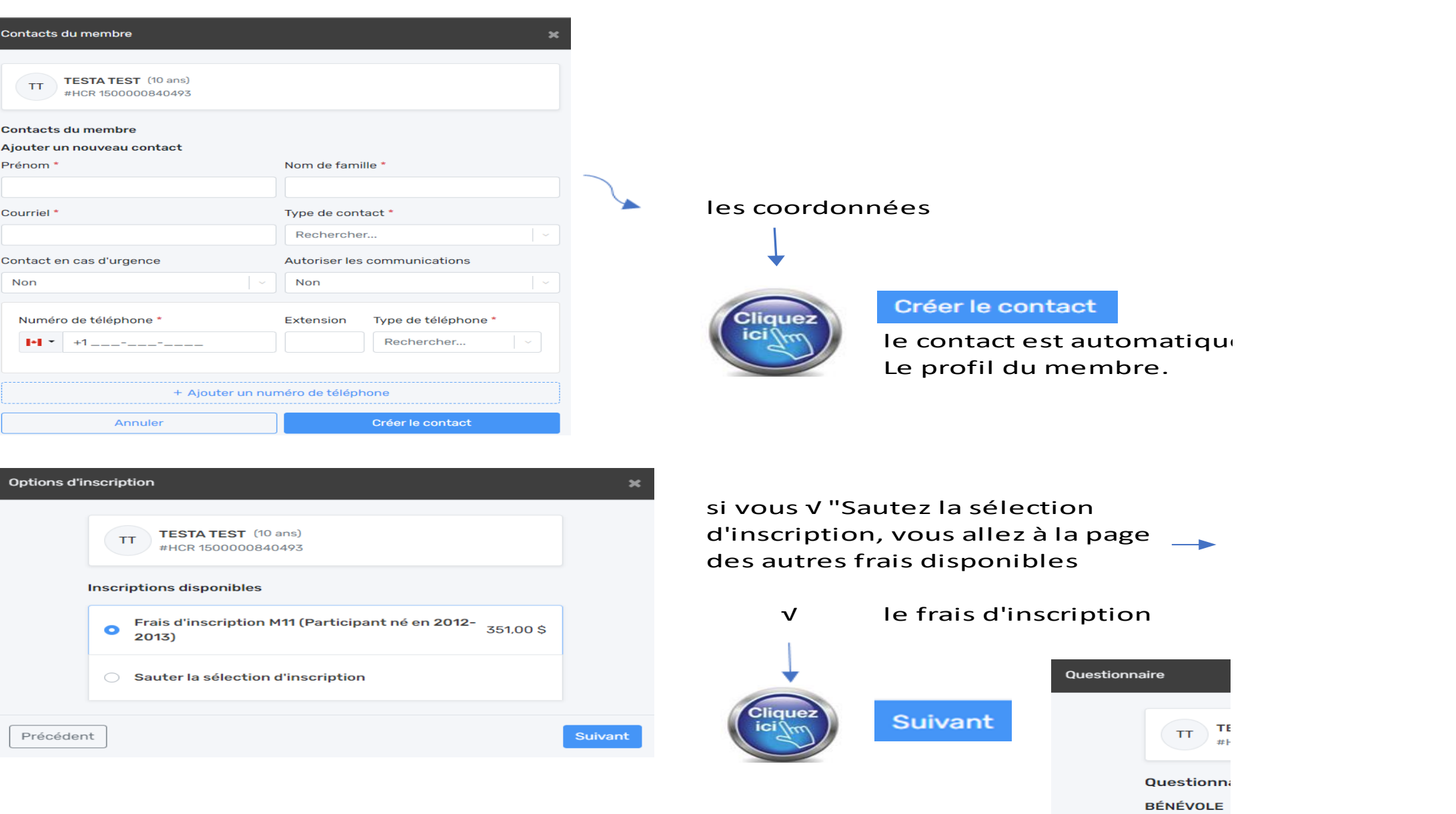

Désirez-vou  $\star$  $\Box$  Oui  $\Box$ 

Désirez-vou

Section 2 CRÉATION D'UN COMPTE SPROODLE.

# **GUIDE DU PARENT**

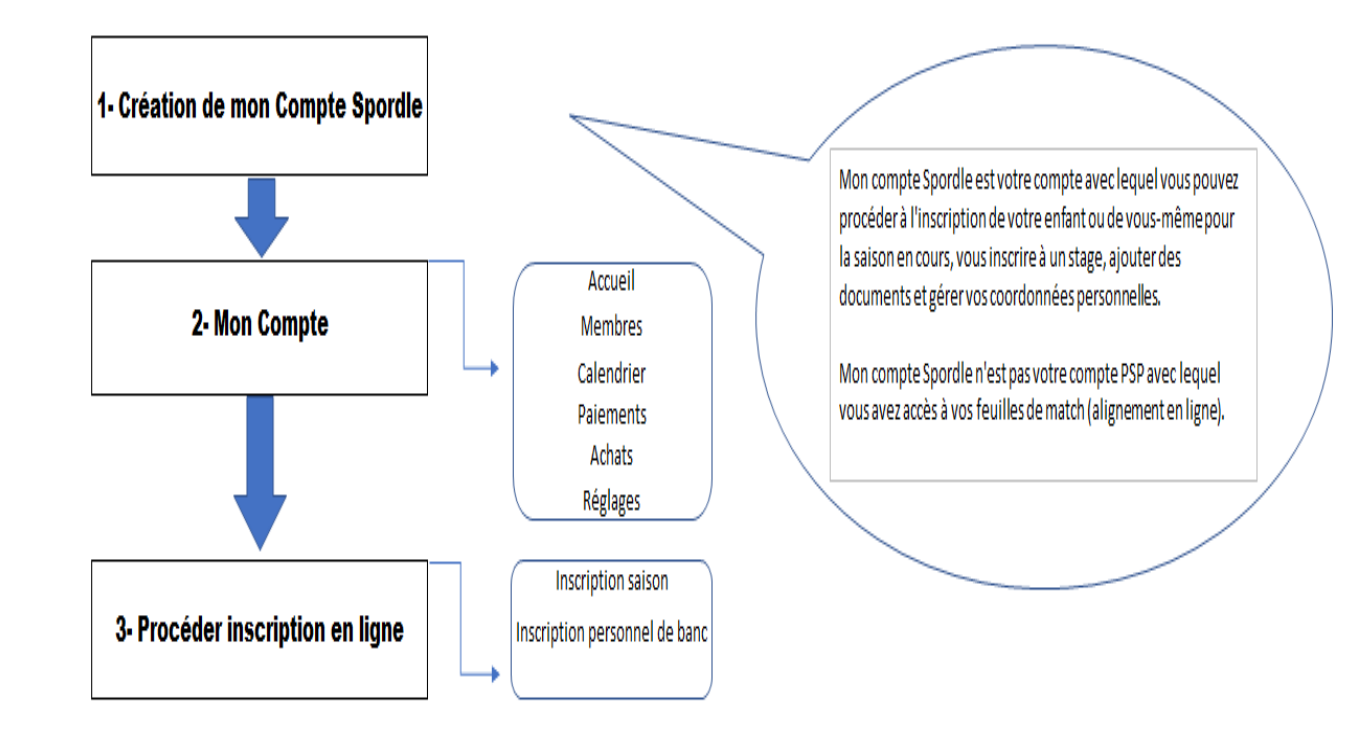

## **VEUILLEZ AGRANDIR LA PAGE À 150% OU PLUS POUR MEILLEURE LECTURE**

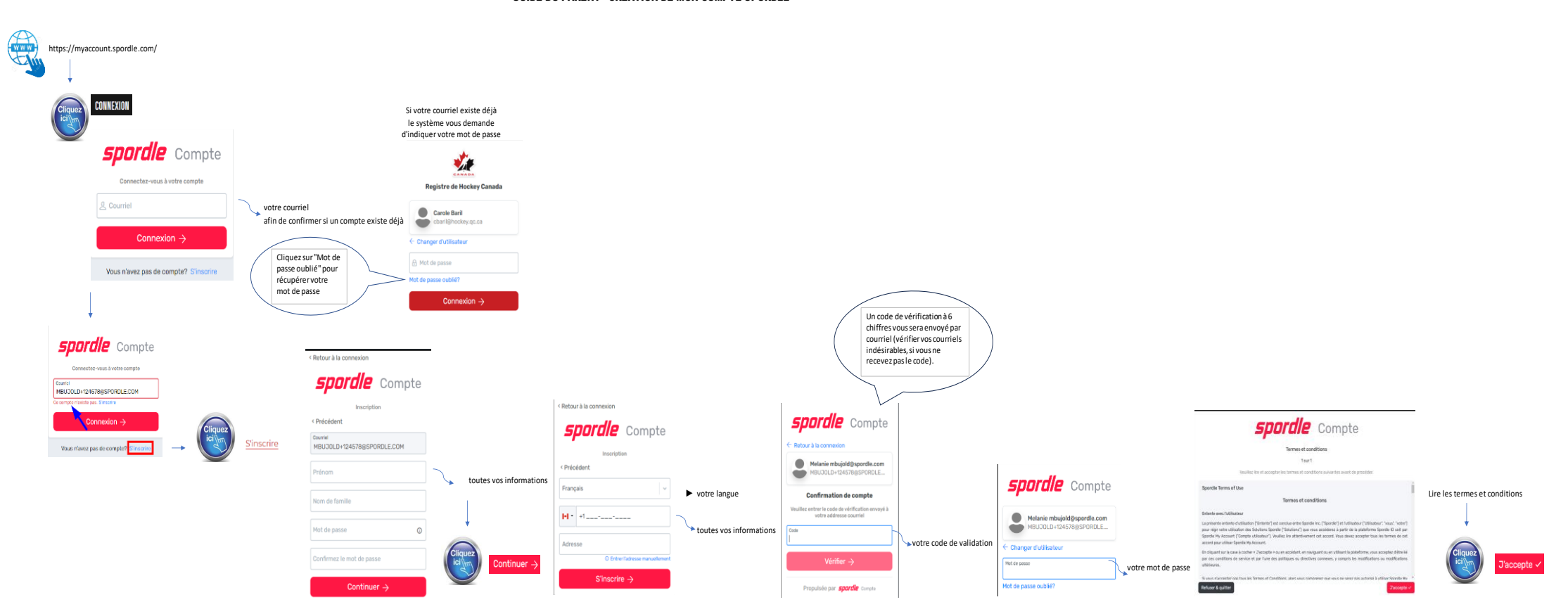

#### GUIDE DU PARENT - CRÉATION DE MON COMPTE SPORDLE

GUIDE DU PARENT - MON COMPTE - ONGLET ACCUEIL

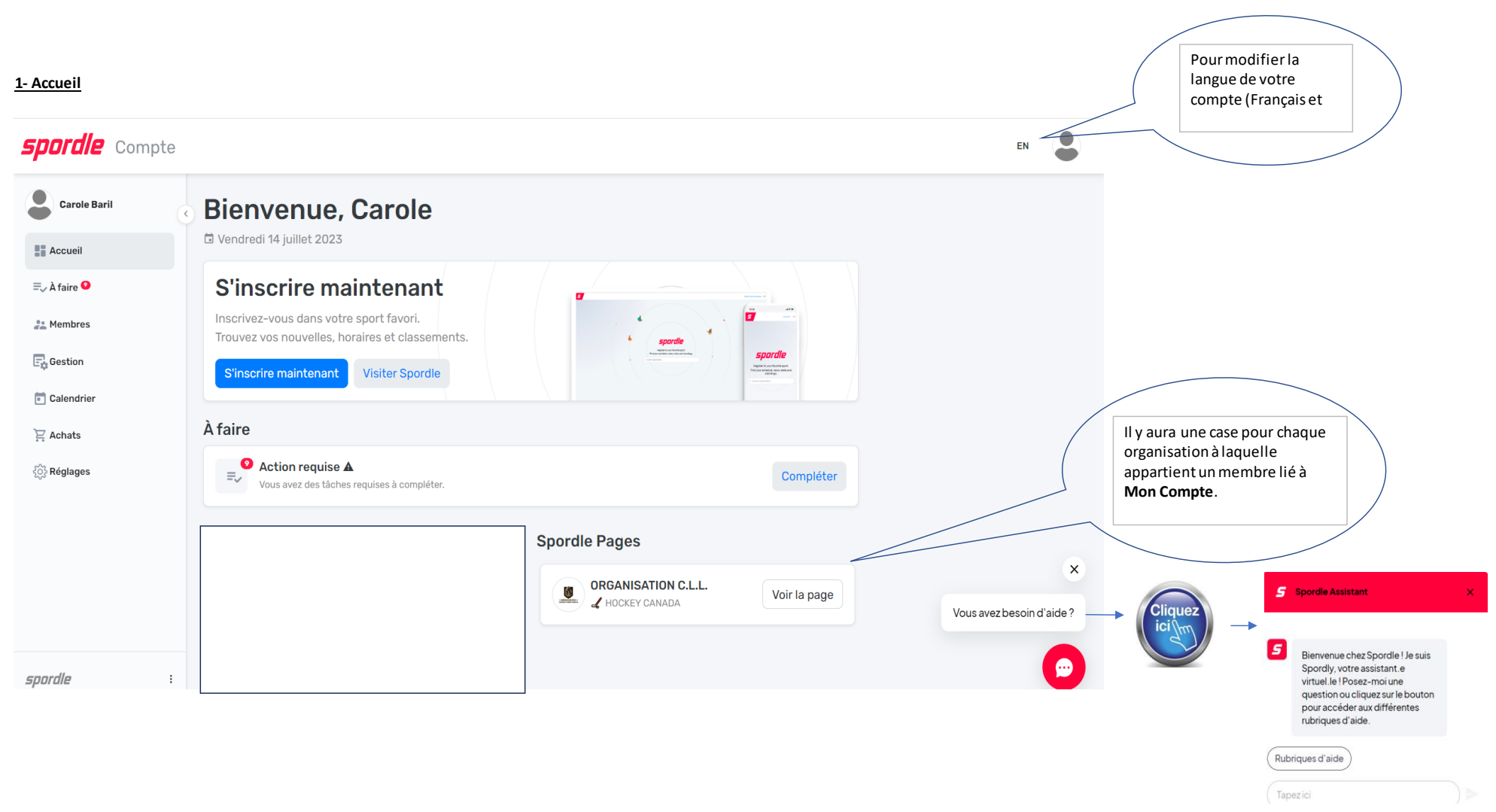

#### **2- S'inscrire maintenant**

Vous permet de vous inscrire à votre sport favori ou d'accéder à la plateforme de Spordle

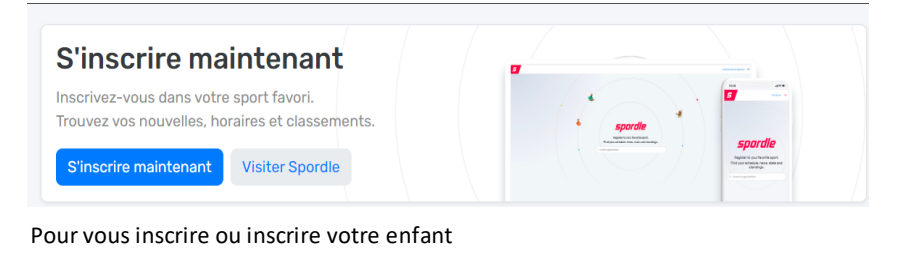

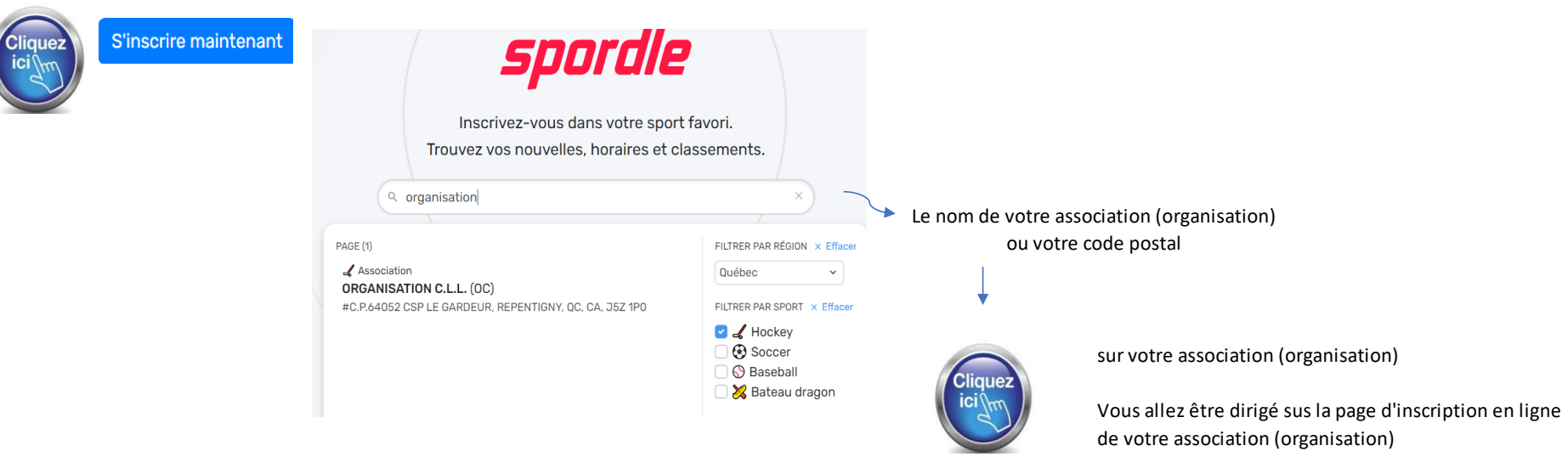

Pour aller sur Spordle et/ou votre compte Spordle (PSP)

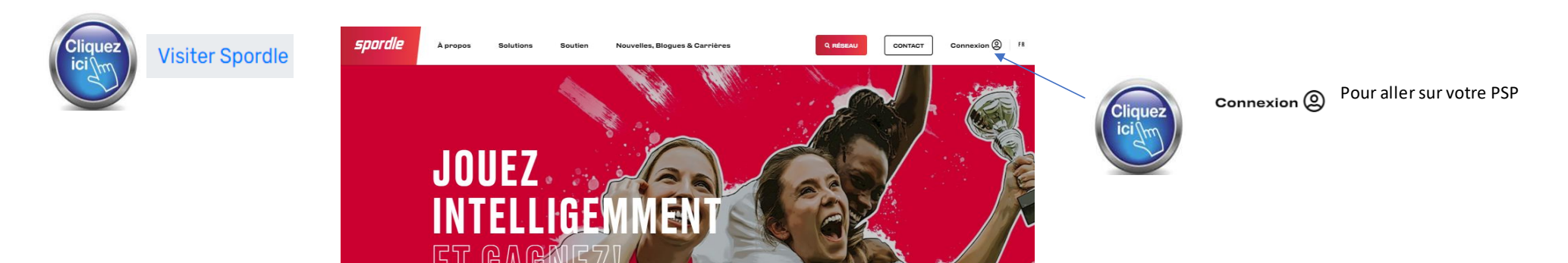

# Pour aller sur Spordle et/ou votre compte Spordle (PSP)

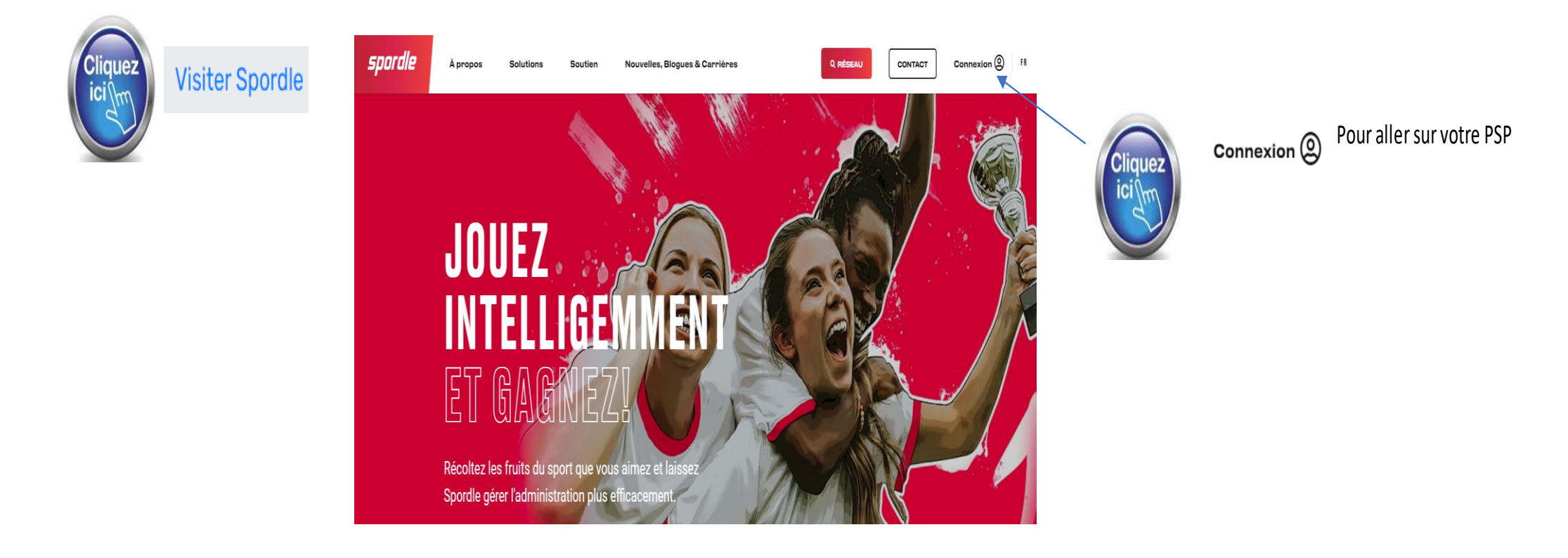

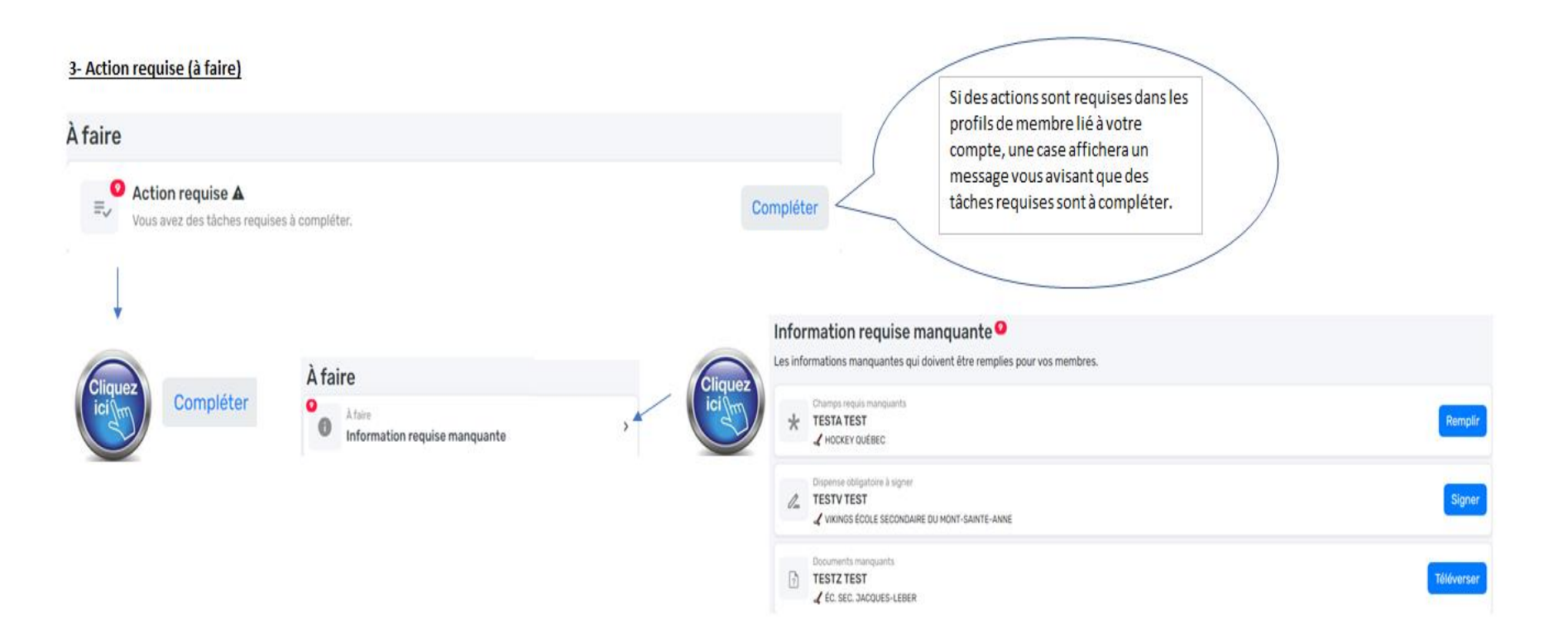

#### **Lorsque des dispenses sont à signer Lorsqu'un (des) document(s) est(sont) manquant(s) Exemple d'informations manquantes** Informations manquantes  $\times$ Hockey Canada - Utilisation facultative des renseignements  $\times$  $\times$ Téléverser un fichier personnels HOCKEY QUÉBEC 2023-2024 **TESTATEST HOCKEY CANADA** #20211100000453 **TESTZ TEST** ÉC Hockey Canada ne vend, n'échange ni ne partage d'aucune façon les renseignements qu'elle recueille à l'extérieur de Si plusieurs dispenses Le système a besoin de ces informations pour ce membre. ses membres et associations. Toutefois, elle peut, à Veuillez remplir les champs ci-dessous. sont à signer, elles vont l'occasion, utiliser ces renseignements afin d'offrir des toutes apparaître.**Document manquant**<br>
Preuve de résidence **0 Document manquant** services additionnels, des promotions, y compris des promotions offertes par des tiers, ou à des fins de recherche S'identifier comme propre au hockey. Ce genre d'utilisation de vos Autochtone\* ► vos réponses renseignements personnels par Hockey Canada, ses Type de document \* Non membres ou ses associations est entièrement à votre ► le document que vous téléversez Sélectionner discrétion. Si vous acceptez ce genre d'utilisation, veuillez cocher la case ci-dessous. Race ou origine ethnique \* 0 Document\* Caucasien t Ajouter un document ou glissez le ici \* Ajouter un document Taille maximale du fichier: 2Mo Confirmer C Cette dispense est obligatoire \* Annuler √ votre réponse  $\big)$  Je suis d'accord Confirmer Confirmer Annuler  $\big)$  Je ne suis pas d'accord

Enregistrer

Annuler

Enregistrei

### **4- Accéder à la page d'inscription de votre association (organisation)**

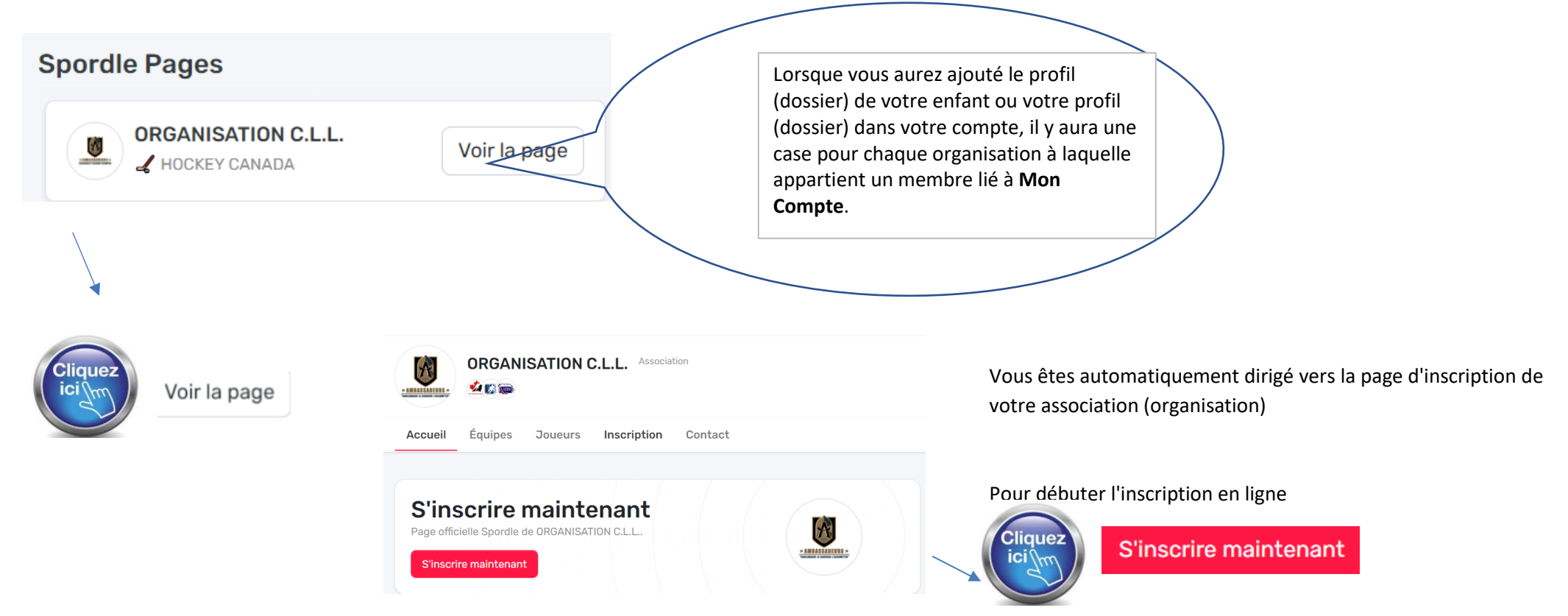

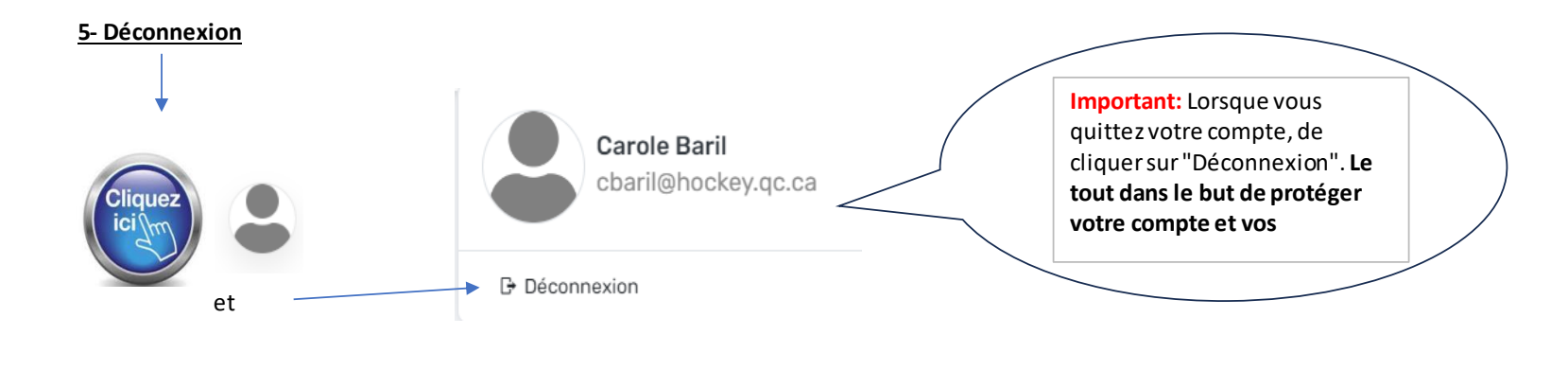

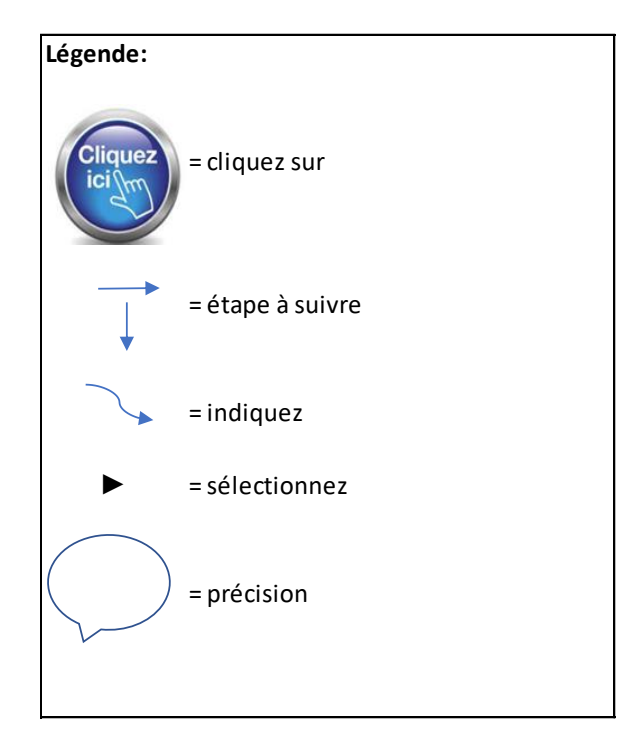

Le menu "À faire" affichera les actions requises dans le profil des membres lié à votre compte.

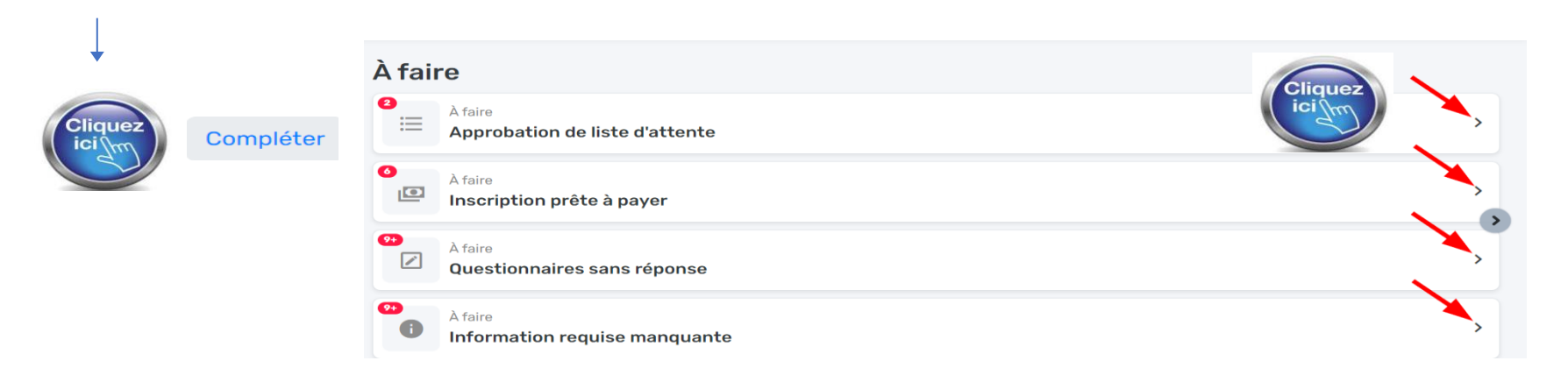

#### **1- Approbation liste d'attente**

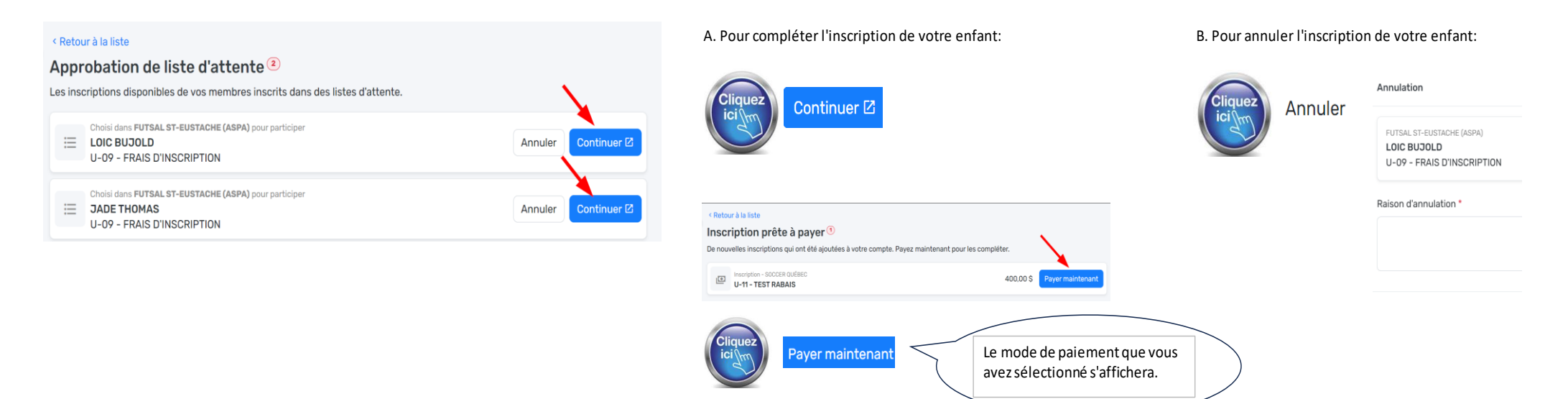

### **3- Information requise manquante**

### Information requise manquante<sup>o</sup>

Les informations manquantes qui doivent être remplies pour vos membres. Champs requis manquants Remplir HOCKEY QUÉBEC Dispense obligatoire à signer Signer 2 TESTV TEST VIKINGS ÉCOLE SECONDAIRE DU MONT-SAINTE-ANNE Téléverser Documents manquants  $\begin{bmatrix} 2 \end{bmatrix}$  TESTZ TEST  $\mathcal L$  ÉC. SEC. JACQUES-LEBER

### **Exemple d'informations manquantes**

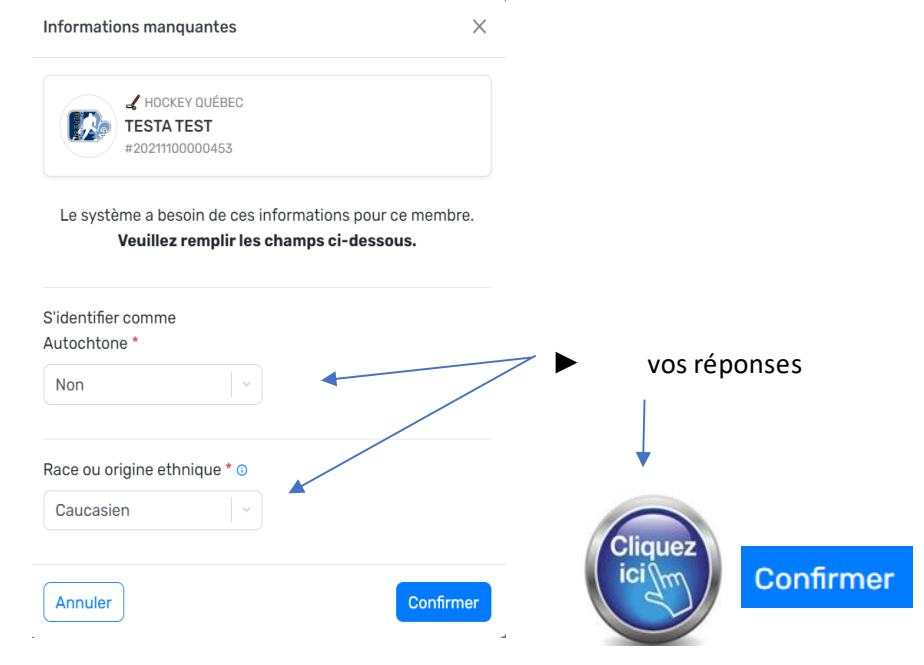

#### Lorsque des dispenses sont à signer

#### Lorsqu'un (des) document(s) est(sont) manquant(s)

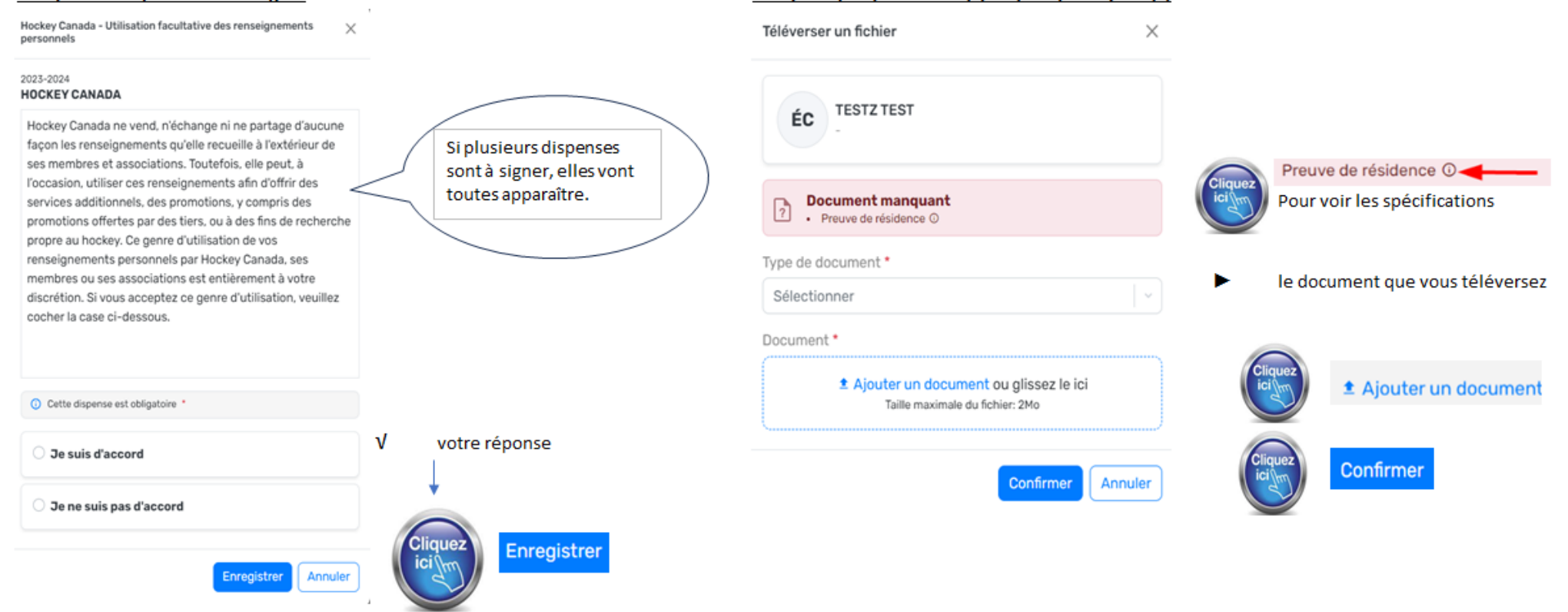

# GUIDE DU PARENT - MON COMPTE - ONGLET "MEMBRES"

## **Onglet "Membres**

Par défaut vous êtes sur votre compte principal

![](_page_20_Picture_16.jpeg)

#### **1- Ajoute un profil (dossier) d'un membre à votre compte (***pour ajouter le profil de votre enfant ou votre profil dans votre compte* **)**

![](_page_21_Figure_1.jpeg)

![](_page_22_Figure_0.jpeg)

#### **3- Demander un changement d'adresse**

![](_page_23_Figure_1.jpeg)

**4- Ajouter un contact**

### **4- Ajouter un contact**

Pour ajouter vos coordonnées (nom, courriel et cellulaire) et celui d'un autre contact (autre parent, tuteur ou autre)

![](_page_24_Figure_2.jpeg)

## **6- Compte lié à ce membre**

![](_page_25_Figure_1.jpeg)

## **7- Onglet "Inscriptions / Qualifications / Dispenses"**

![](_page_26_Figure_1.jpeg)